# 試験問題解答方法 Microsoft Word 2016 2024 年4月

# 日本語ワープロ検定試験 日本語ワ 模擬問題集

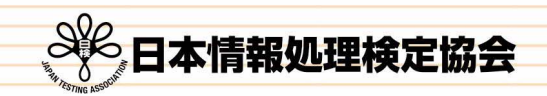

 $\frac{2}{1}$ 

日本語ワープロ検定試験についての注意事項や作成手順などを紹介します。ここで紹介する手順は、Microsoft Word2016を基に説明しています。

# 試験前にすること

#### <mark>■</mark> ページ設定(速度・文書作成)

フォント、文字数、行数の設定を行います。

(1) [レイアウト] タブの [ページ設定]グループの 日本クリックし、[ページ設定] のダイアログボックスを 表示します。

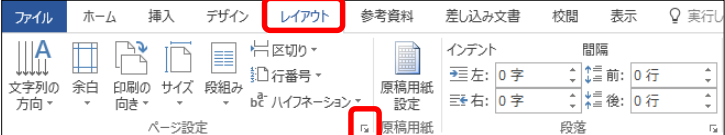

(2) [フォントの設定]をクリックし、[フォント] タブの [日本語用のフォント] を「MS明朝」、[英数字用の フォント]を「MS明朝」に設定し、[OK]をクリックします。

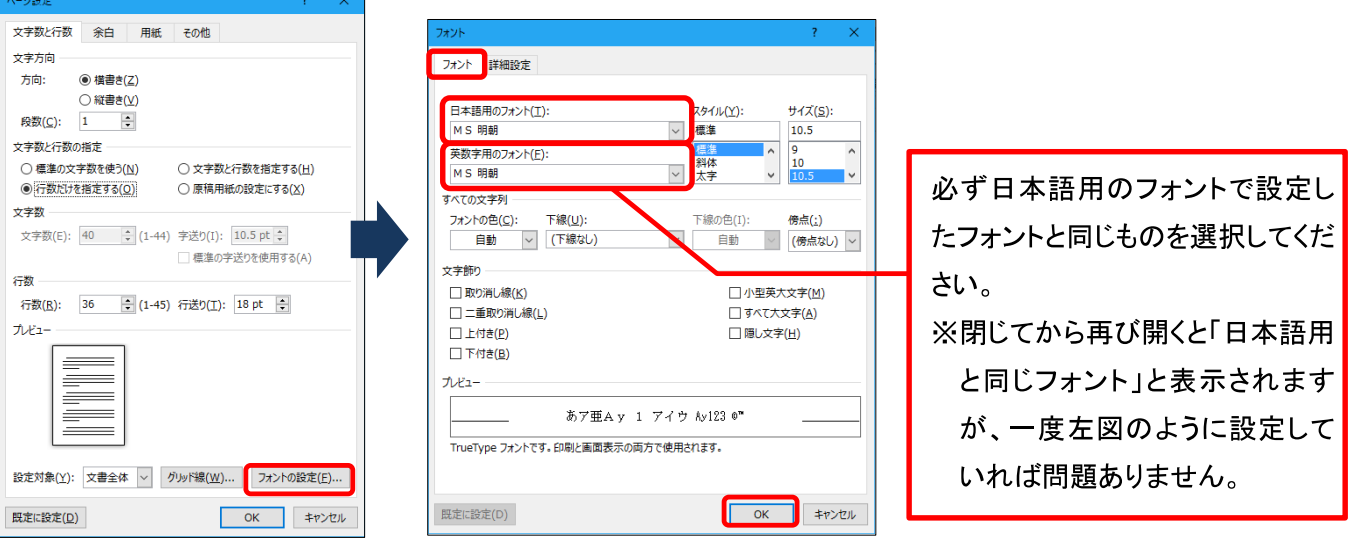

(3) [文字数と行数を指定する] にチェックを入れ [文字数] を「40」にし、 [OK] をクリックします。

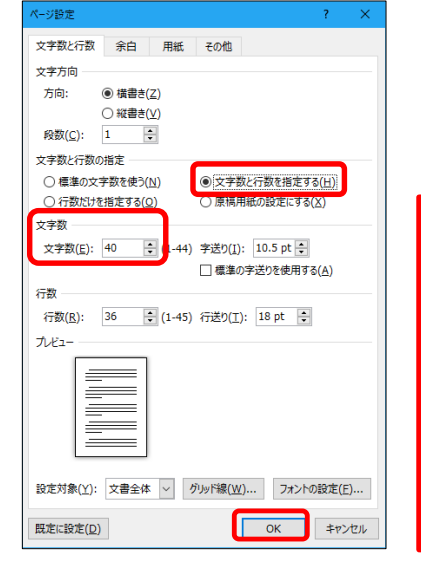

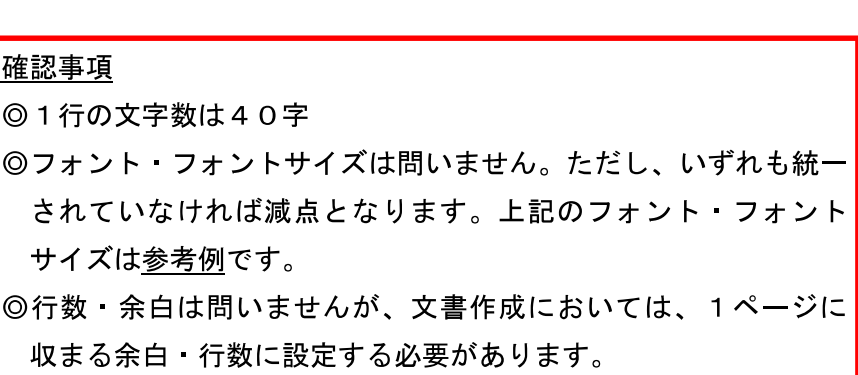

 $\Omega$ 

(1)[ファイル]タブを選択し、[オプション]をクリックします。[文字体裁]を選択し、[カーニング]は[半角英 字のみ]、[文字間隔の調整] は[間隔を詰めない]にチェックを入れます。

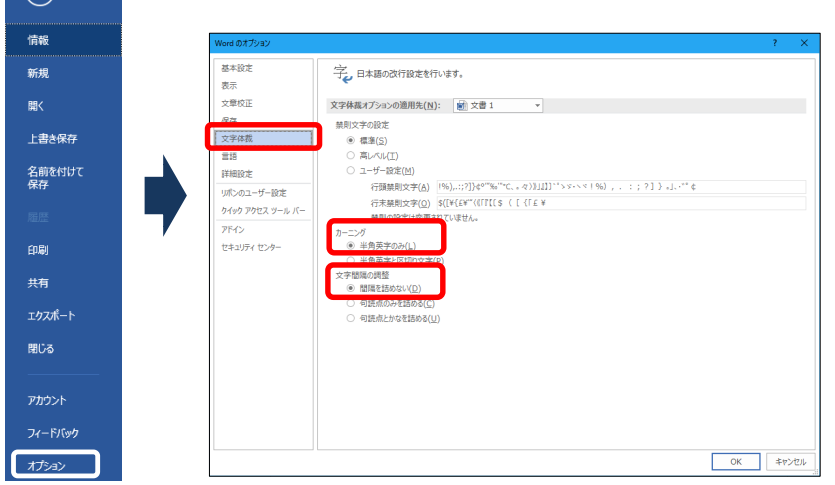

[文字間隔の調整]を[間隔を詰めない]に していないと、1行40字の設定をして いても、1行に句読点が2つ以上あった 場合、文字間が詰まってしまい、41字 になってしまうという現象が起きます。 そのため、この設定を必ず行ってくださ  $\mathsf{U}_{\alpha}$ 

#### 受験番号 名前の入力

ヘッダーもしくは1行目に受験番号と名前を入力します。 (1) ヘッダーに入力するために、左上部にカーソルを移動し、ダブルクリックします。  $\boxed{\Box \quad \Theta \cdot \Box \quad :}$  $\overline{\triangledown}$  # 1 - Word ファイル ホーム 挿入 デザイン レイアウト 参考資料 差し込み文書 校閲 表示 Q 実行したい作業を入力してください Q 共有 ー<br>※切り取り NS 明朝 → 10.5 → A 2 Aa → | ◆ 4 A | … → … → … → 三 → … → 三 三 × → 2 + 3 | 3 | おア亜 あア亜 あア亜 あア亜 あア亜 あア亜 あア亜  $\overline{P}$  as ÷  $\overline{\mathrm{E}}\mathrm{D}_1 \to \mathrm{L}^2$ ab<br>"ac 置换 クリップボード  $\mathcal{A}% _{G}\left( \mathcal{A}_{G}\right)$ 

#### (2) ヘッダーに受験番号、名前を入力します。

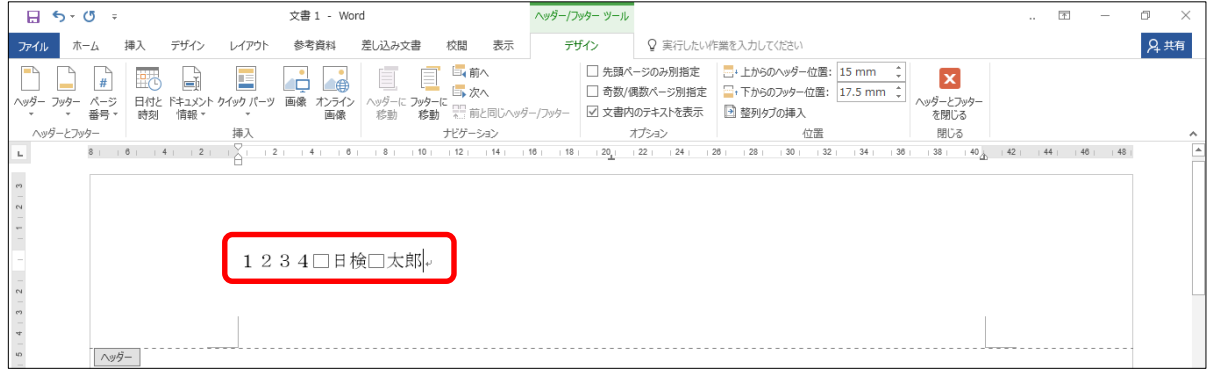

※口はスペースです。

#### (3) [ヘッダーとフッターを閉じる]をクリックし、文書内にカーソルを戻します。

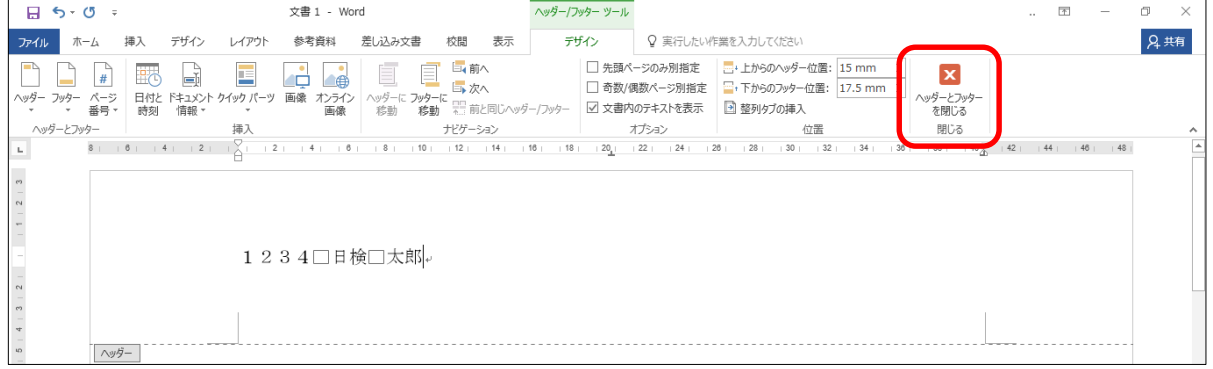

## **|速度解答方法**

#### |速度

注意すること

問題文どおりには強制改行せず、行末 (40字) まで打ち切ってください。 [問題文]

日本語ワープロ検定試験速度模擬問題

生き物の多くは、前方に身の危険を感じると後ろ向きに進もうとするのではない でしょうか。いたずらをした飼い犬が、主人に叱られているのを見たことがあり ますが、悪いことをしたと分かっているかのように、少しずつ後ずさりしていく姿が とてもかわいくて思わず笑ってしまいました。

ところが、当たり前だと思っていた後退ができない生き物もいるようです。 太い尾を上手に使って、飛び跳ねるように移動するカンガルーがそう です。動作は機敏で、体力もある動物ですが、彼らは後ろ向きに進めないと されています。また、飛べない大型鳥として知られるエミューも同様だと聞き ました。

どちらも、古くからオーストラリアを生息域としてきましたが、これは単なる偶然 ではないでしょう。おそらく天敵が少なく、彼らが暮らすのに適した環境が整って いるため、逃げるのが少し苦手でも、絶滅することなく生き残ってきたのでは ないでしょうか。また国を挙げて彼らを愛し、保護しようとする人々の気持ちも 絶滅を回避できた理由の一つかもしれません。前進あるのみの彼らは、国家の 成長や海軍のシンボルマークとして採用されています。

[解答]

生き物の多くは、前方に身の危険を感じると後ろ向きに進もうとするのではない でしょうか。いたずらをした飼い犬が、主人に叱られているのを見たしとがあり ますが、悪いことをしたと分かっているかのように、少しずつ後ずさりしていく姿が とてもかわいくて思わず笑ってしまいました。

生き物の多くは、前方に身の危険を感じると後ろ向きに進もうとするのではないでしょ うか。いたずらをした飼い犬が、主人に叱られているのを見たことがありますが、悪いこ とをしたと分かっているかのように、少しずつ後ずさりしていく姿がとてもかわいくて思 わず笑ってしまいました。

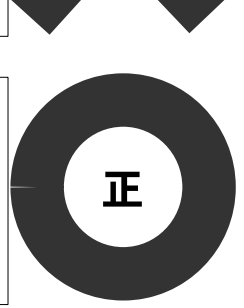

誤

★文書作成の本文も速度同様、問題文どおりには強制改行せず、行末まで打ち切ってください。

(1) 段落の1文字目を必ずあけ、行末 (40字) まで打ち切り、段落の最後で強制改行します。

■生き物の多くは、前方に身の危険を感じると後ろ向きに進もうとするのではないでしょ うか。いたずらをした飼い犬が、主人に叱られているのを見たことがありますが、悪いこ とをしたと分かっているかのように、少しずつ後ずさりしていく姿がとてもかわいくて思 わず笑ってしまいました。< ← 強制改行する □ところが、当たり前だと思っていた後退ができない生き物もいるようです。太い尾を上 行末まで打ち切る 文字空白 手に使って、飛び跳ねるように移動するカンガルーがそうです。動作は機敏で、体力もあ る動物ですが、彼らは後ろ向きに進めないとされています。また、飛べない大型鳥として 知られるエミューも同様だと聞きました。↓← 強制改行する □どちらも、古くからオーストラリアを生息域としてきましたが、これは単なる偶然では ないでしょう。おそらく天敵が少なく、彼らが暮らすのに適した環境が整っているため、 逃げるのが少し苦手でも、絶滅することなく生き残ってきたのではないでしょうか。また 国を挙げて彼らを愛し、保護しようとする人々の気持ちも絶滅を回避できた理由の一つか もしれません。前進あるのみの彼らは、国家の成長や海軍のシンボルマークとして採用さ れています。

[模範解答]

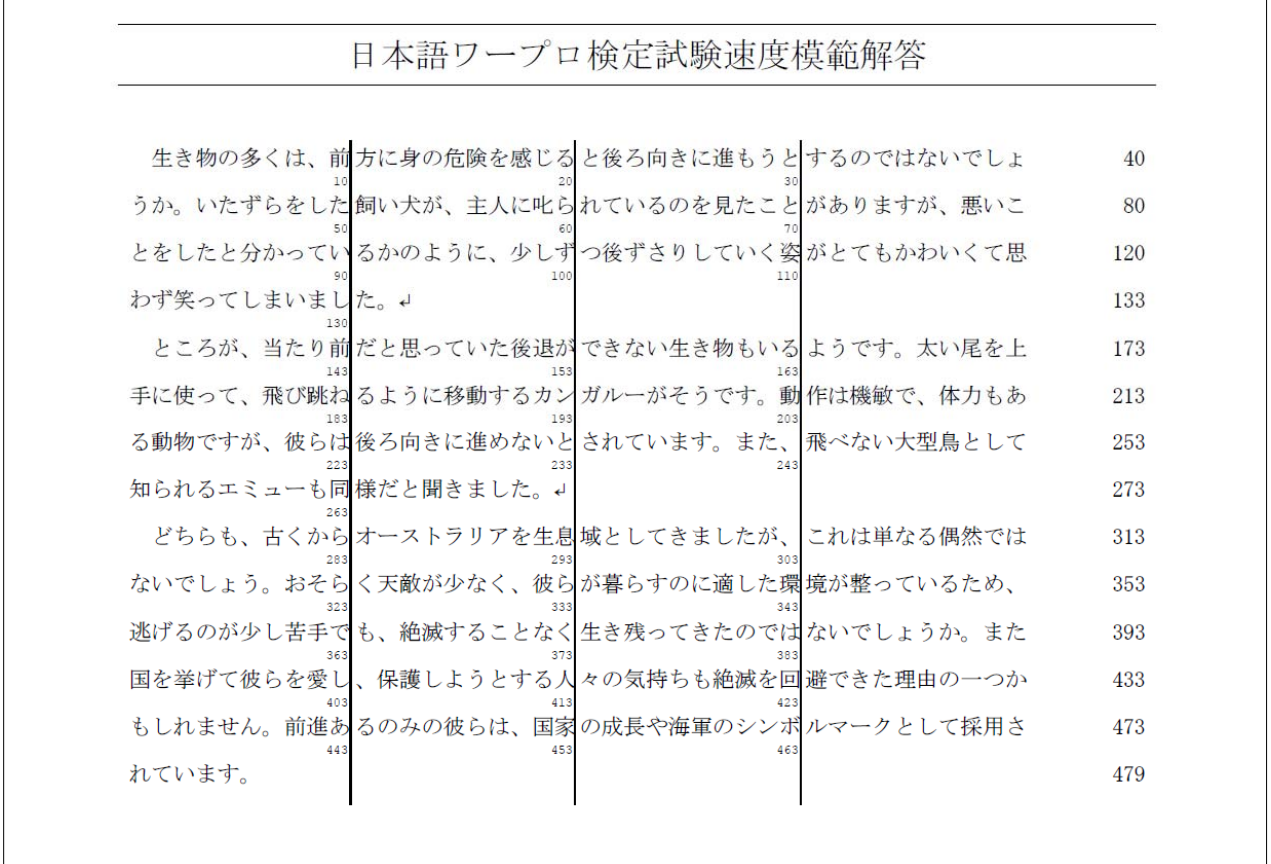

# 文書作成の試験前にすること

[ページ設定]と[文字体裁の設定]、[受験番号·名前の入力]をしてから以下の設定をしてください。

余白、文字数、行数の設定

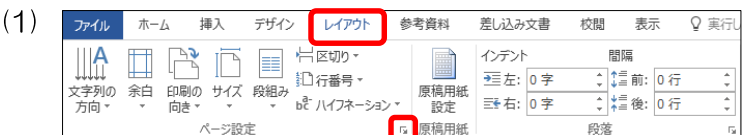

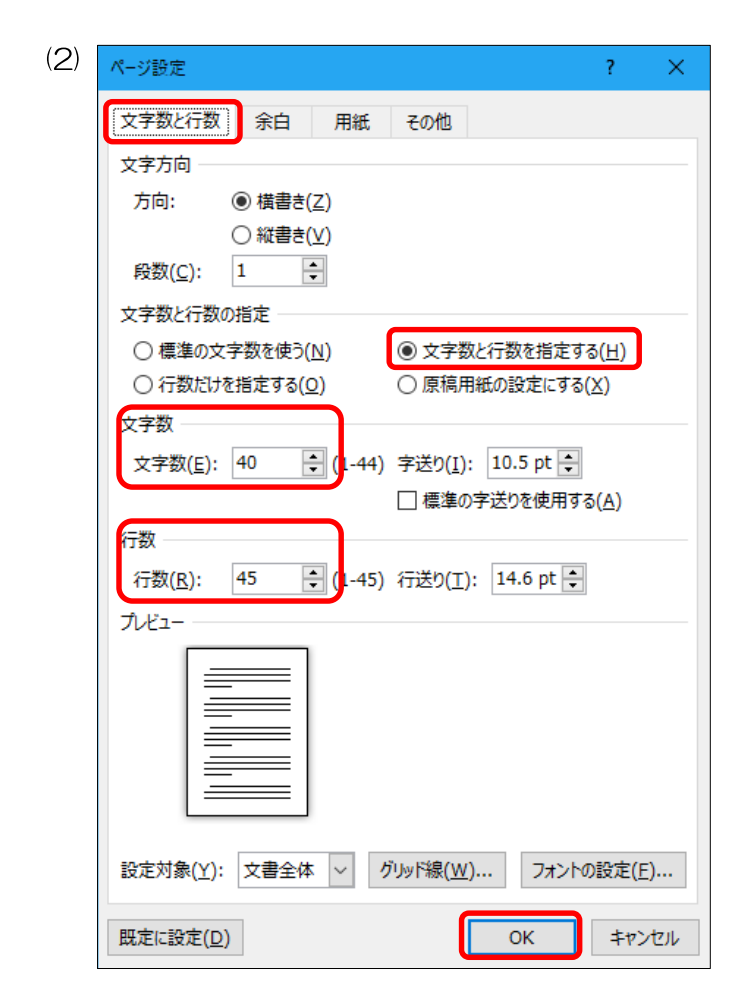

[レイアウト] タブの [ページ設定]グループの ||← をクリックし、[ページ設定]のダイアログボッ クスを表示します。

[文字数と行数]タブを選択し、文字数と行数の指 定項目から[文字数と行数を指定する]にチェック を入れ、以下のように設定します。 [文字数] 「40」  $\lceil 45 \rfloor$ [行数] 設定後、[OK]をクリックします。

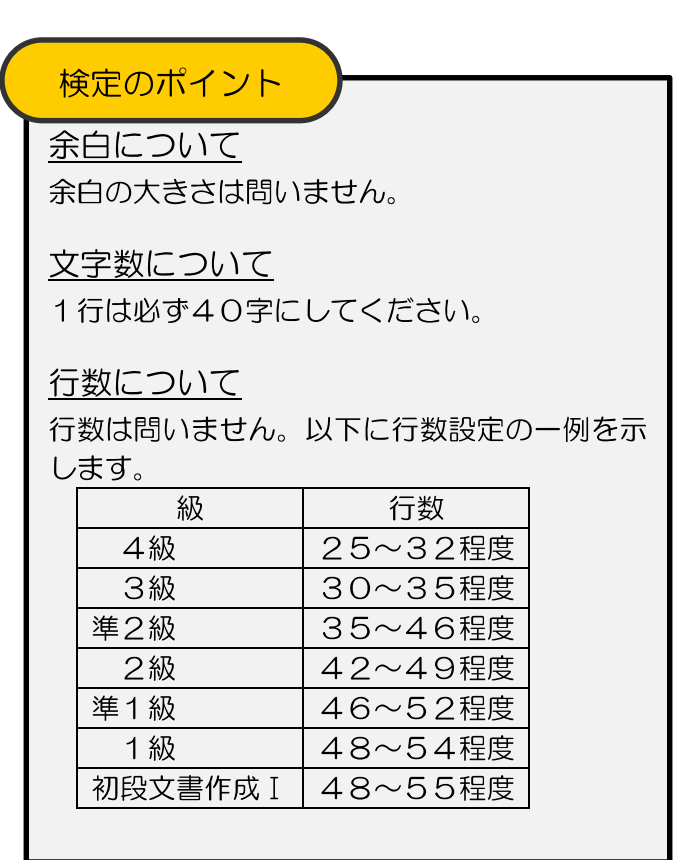

日本語ワープロ検定試験 2級文書作成練習問題

- 〔文書番号〕 町生発第53号
- 〔発信日付〕 令和6年4月5日
- 〔受信者名〕 青葉台シティー子供会 会長 杉浦 みゆき 様
- [発信者名] 町田生涯学習センター センター長 景山 昭夫
- [件 名] アウトドア教室のご案内
- 〔本 文〕 拝啓 春暖の候、ますますご活躍のこととお喜び申し上げます。 〔別 記〕 記 さて、このたび当センターでは、本年も毎年恒例のアウトドア 教室を開催することとなりました。 つきましては、下記のとおりご案内いたしますので、この機会に ぜひ皆様お誘い合わせのうえご参加くださいますようお願い申し 上げます。 なお、10歳以下のお子様には、保護者の方の同伴が必要となり ます。 敬 具
	- 1.開催日 5月11日(土)・12日(日) 2.場 所 みんなの森育成センター 3.参加費 3,000円(一泊二食付き) 4.スケジュール

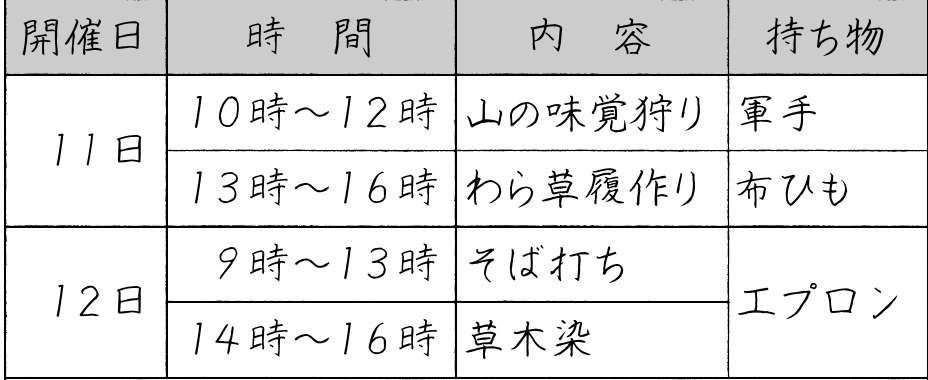

※集合時間などの詳細は別紙参照

5.申込方法 5月8日(水)までに下記の申込用紙に必要事項をご 記入のうえ、同封の返信用封筒にてご郵送ください。 以 上

申込用紙 きりとり線

団体名 エコ エコエム 代表者名 参加人数 大人 名 子供 名

# 2級文書作成解答方法

手書きの問題文を基に処理条件に従って解答をします。

 準2級より文書作成の問題文はすべて左寄せになっています。問題文の左側に記入されている構成要素名を確認 し、入力した文字を正しい位置に配置します。ただし、問題文の左側の構成要素名は入力しません。

#### 文字の入力

(1)表ときりとり線以下の項目以外のすべての文字を入力します。■部分は、空けながら入力します。

町生発第53号↓ 令和6年4月5日↓ 青葉台シティー子供会↓ 会長■杉浦■みゆき■様↓ 町田生涯学習センター↓ センター長■景山■昭夫↓ アウトドア教室のご案内。 拝啓■春暖の候、ますますご活躍のこととお喜び申し上げます。↩ ■さて、このたび当センターでは、本年も毎年恒例のアウトドア教室を開催することとな りました。↩ ■つきましては、下記のとおりご案内いたしますので、この機会にぜひ皆様お誘い合わせ のうえご参加くださいますようお願い申し上げます。↓ ■なお、10歳以下のお子様には、保護者の方の同伴が必要となります。↓ 敬■具↩ 記し 1. 開催日■■5月11日 (土) · 12日 (日) 2. 場所■■みんなの森育成センター。 3.参加費■■3,000円(一泊二食付き)↩ 4. スケジュール。 ※集合時間などの詳細は別紙参照。 5.申込方法■■5月8日(水)までに下記の申込用紙に必要事項をご記入のうえ、同封 の返信用封筒にてご郵送ください。↓ 以■上↩

※「拝啓」と入力し、空白を空けると、自動的に1行の空白行と、右揃えの「敬具」が自動挿入されます。上図 では、1行の空白行を削除し、「敬具」をそのまま残したものとなっています。

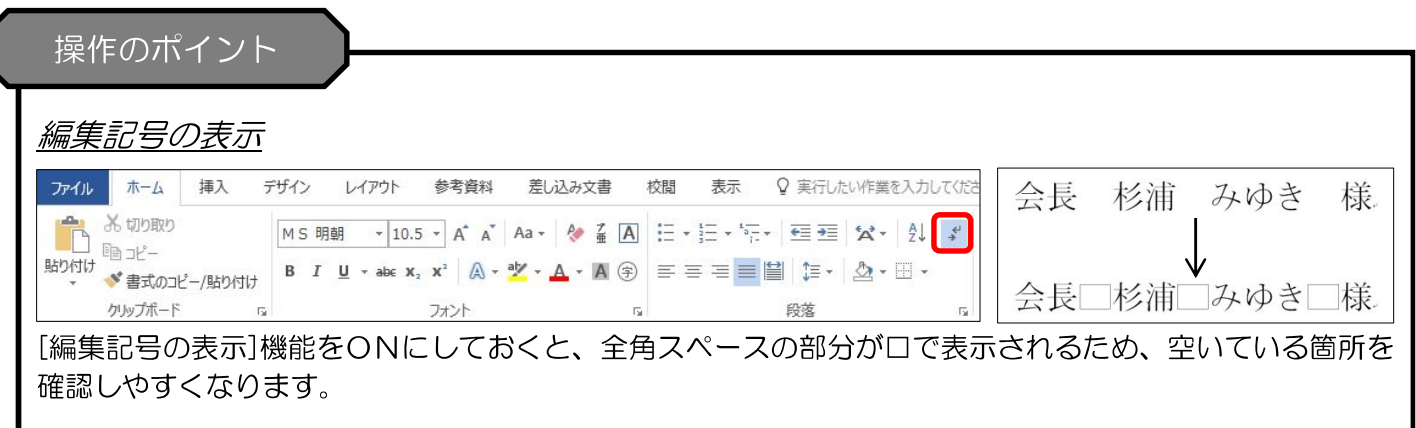

# 体裁を整える

<問題文>

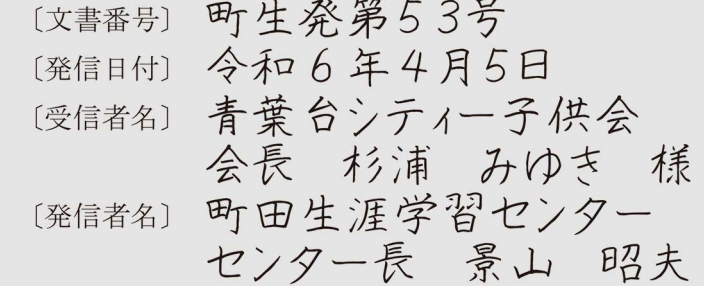

文字の配置

令和6年4月5日。

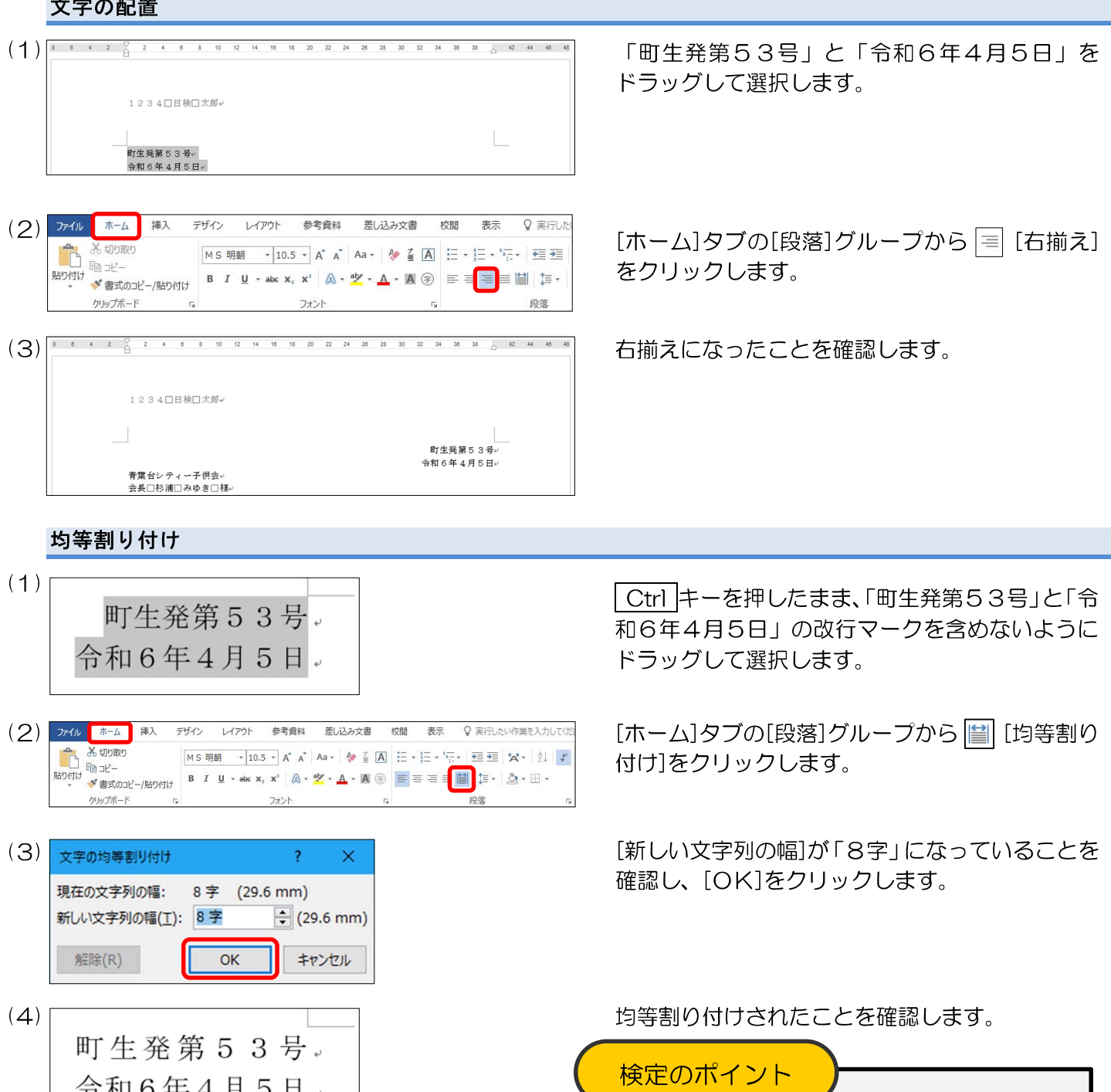

文書番号と発信日付は均等割り付けされて いなくても減点されませんが、模範解答では より体裁のよい文書として、均等割り付けを しています。

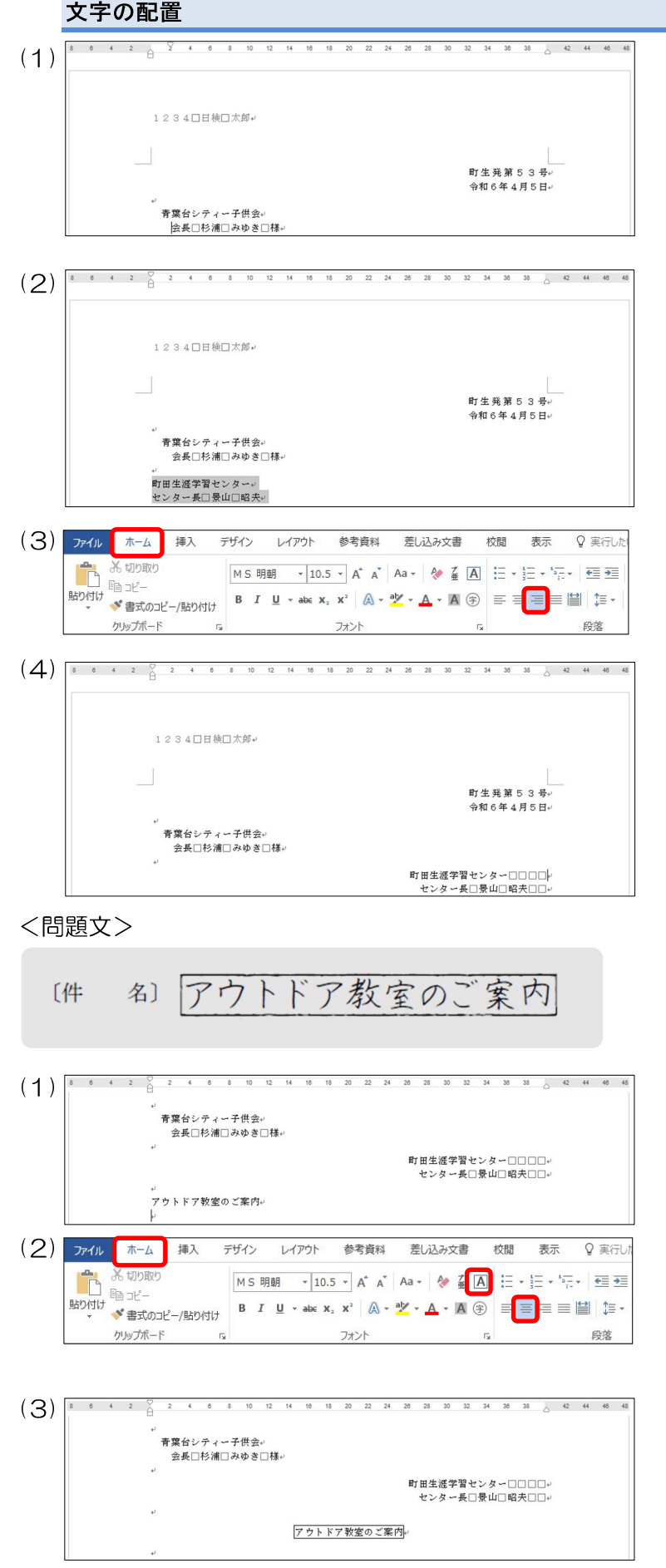

「青葉台シティー子供会」の前で1行改行し、 「青葉台シティー子供会」の前で、スペースキーを 押して1字分右へずらし、「会長 杉浦 みゆき 様」の前でスペースキーを押して2字分右へずら して階段状にします。

「町田生涯学習センター」の前で1行改行し、 「町田生涯学習センター」から「センター長 景山 昭夫」までドラッグして選択します。

[ホーム]タブの[段落]グループから = [右揃え] をクリックします。

「センター長 景山 昭夫」の後ろに2字空白を 入れてから、「町田生涯学習センター」の後ろに 4字空白を入れ、階段状にします。

「アウトドア教室のご案内」の前をクリックして 改行、「アウトドア教室のご案内」の後ろをクリッ クして改行し、1行ずつ空けます。

「アウトドア教室のご案内」の行をドラッグし [ホーム]タブの[段落]グループから |≡| [中央揃 え]をクリックした後、[フォント]グループから [囲み線]をクリックします。

問題文どおりに中央揃え、囲み線が設定されたこ とを確認します。

x) 拝啓 春暖の候、ますますご活躍のこととお喜び申し上げます。<br>さて、このたび当センターでは、本年も毎年恒例のアウトドア [本 教室を開催することとなりました。 つきましては、下記のとおりご案内いたしますので、この機会に<br>ぜひ皆様お誘い合わせのうえご参加くださいますようお願い申し 上げます。 一。<br>なお、10歳以下のお子様には、保護者の方の同伴が必要となり ます。 敬具

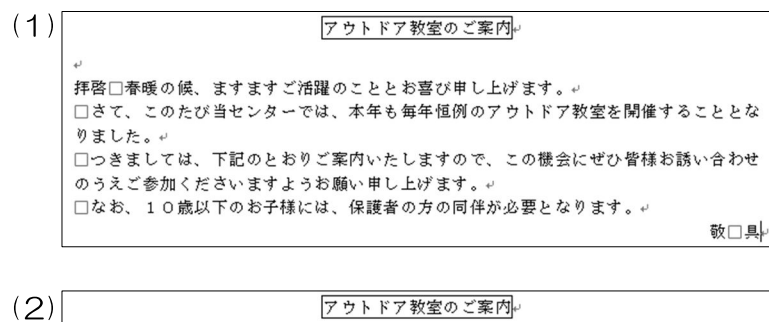

**粗啓□春暖の候。すすすすど活躍のこととお喜び申し上げすす。』** □さて、このたび当センターでは、本年も毎年恒例のアウトドア教室を開催することとな りました。 □つきましては、下記のとおりご案内いたしますので、この機会にぜひ皆様お誘い合わせ のうえご参加くださいますようお願い申し上げます。↓ □なお、10歳以下のお子様には、保護者の方の同伴が必要となります。 敬口具口

「敬具」の「具」の後ろをクリックし、1字空白を 入れます。

空白が入ったことを確認し、「敬具」の上の行に空 白行がないことを確認します。

#### <問題文>

記 記 「別

1. 開 催 日 5月11日(土) · 12日(日) 所 みんなの森育成センター

費 3.000円(一泊二食付き)

4.スケジュール

カロ

2. 場 3. 参

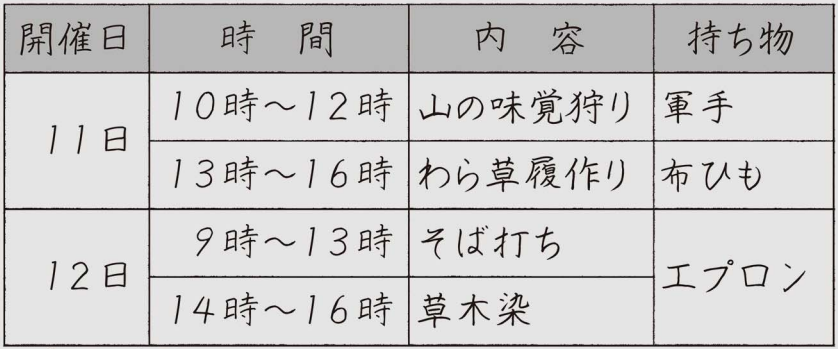

※集合時間などの詳細は別紙参照

5月8日(水)までに下記の申込用紙に必要事項をご 5. 申 込 方 法 記入のうえ、同封の返信用封筒にてご郵送ください。

以 上

(1) 「記」の前をクリックして改行、「記」の後ろをク -<br>1.開催日□□5月11日(土)・12日(日)。 場所□□みんなの森育成センター 2. 場所□□みんなの林月吸センター。<br>3. 参加費□□3,000円(一泊二食付き)。

リックして改行して1行ずつ空けます。

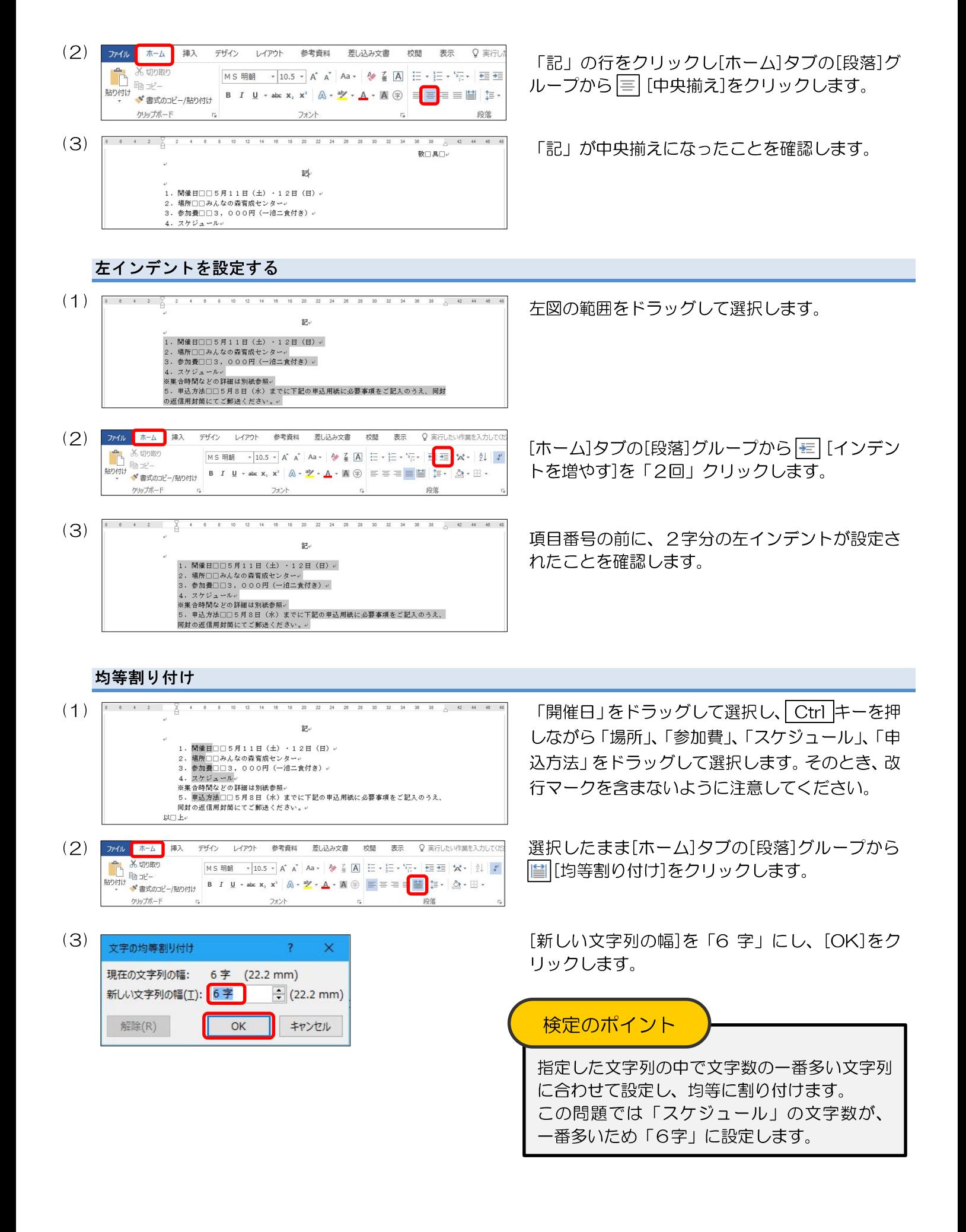

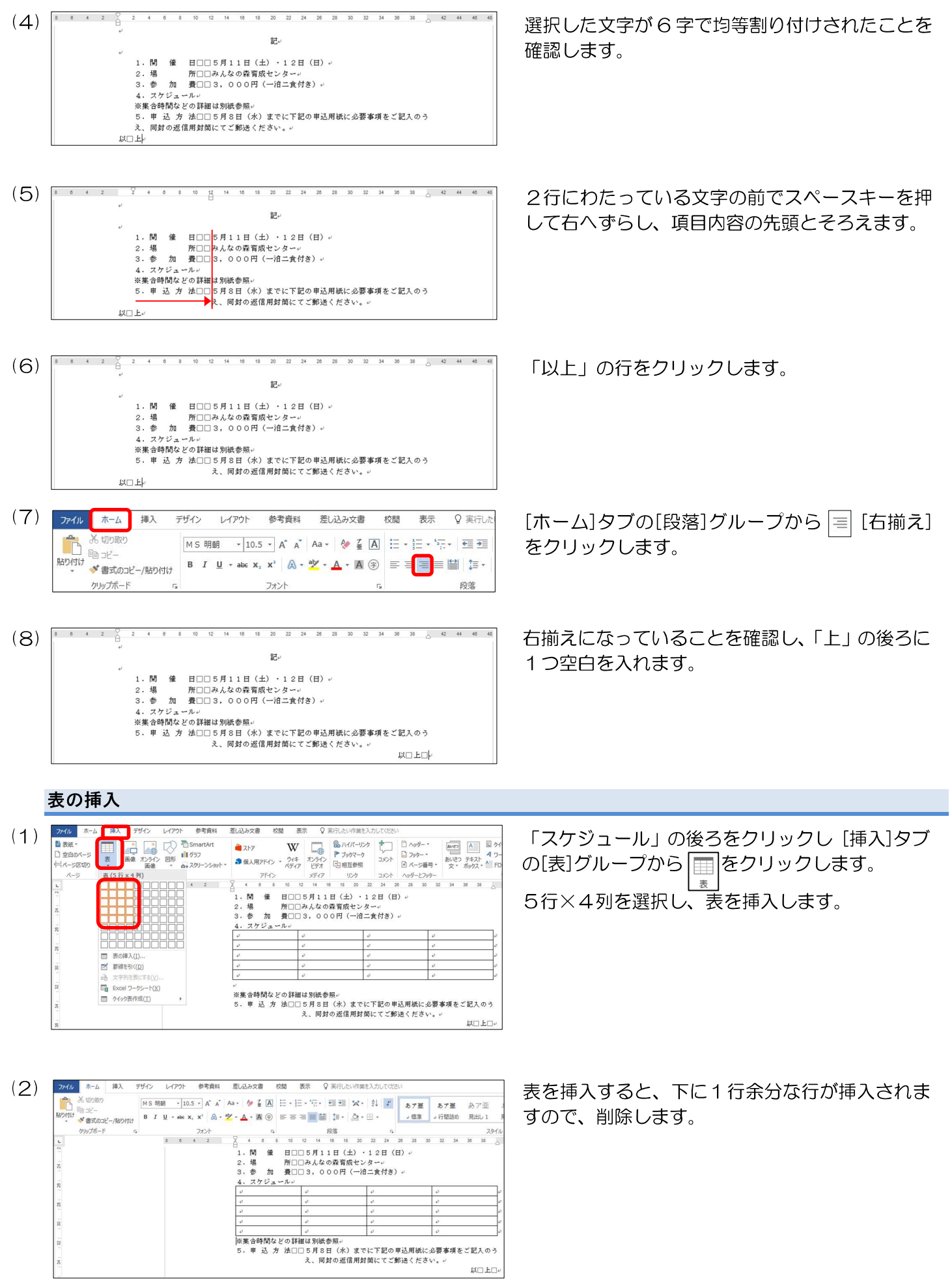

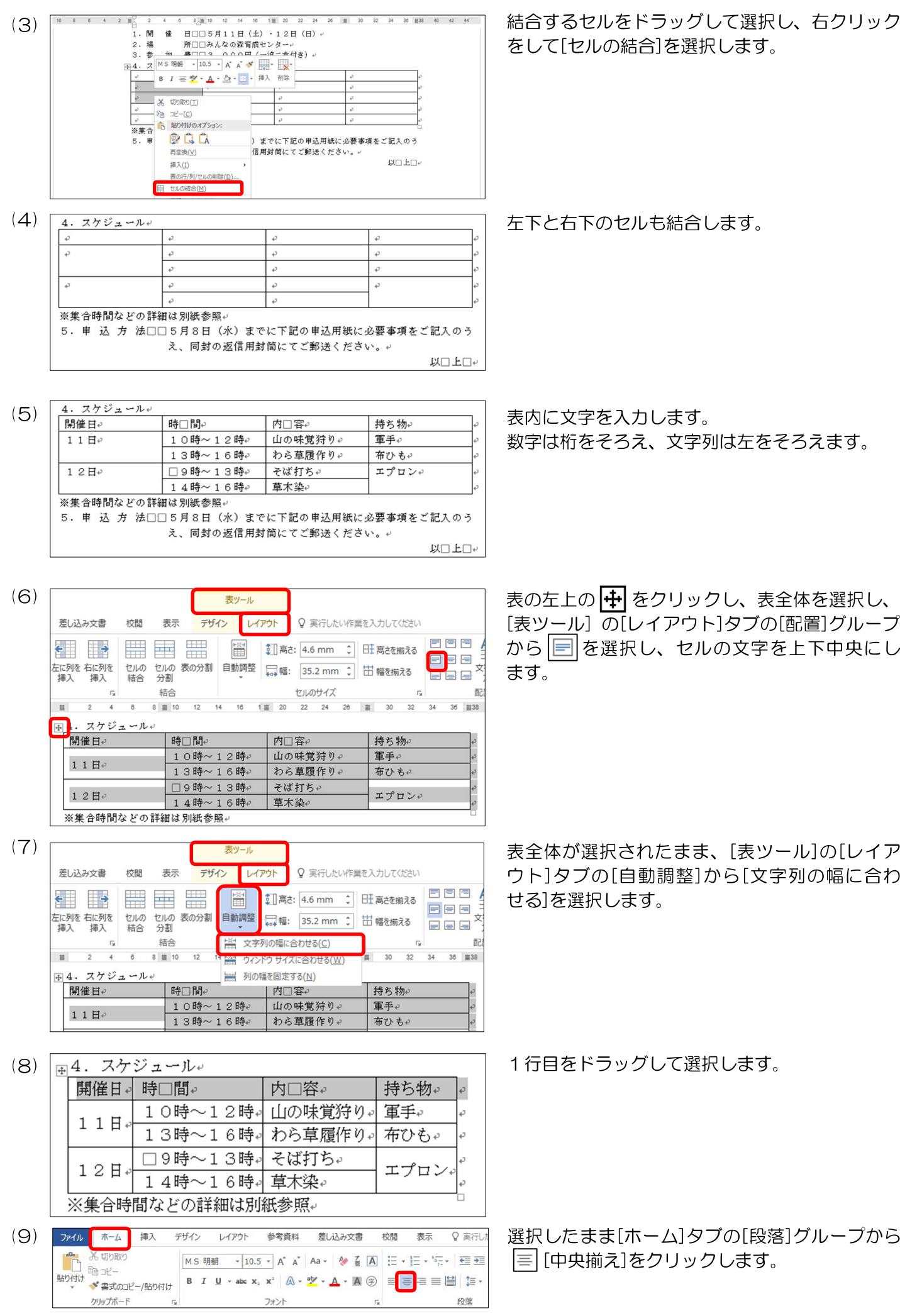

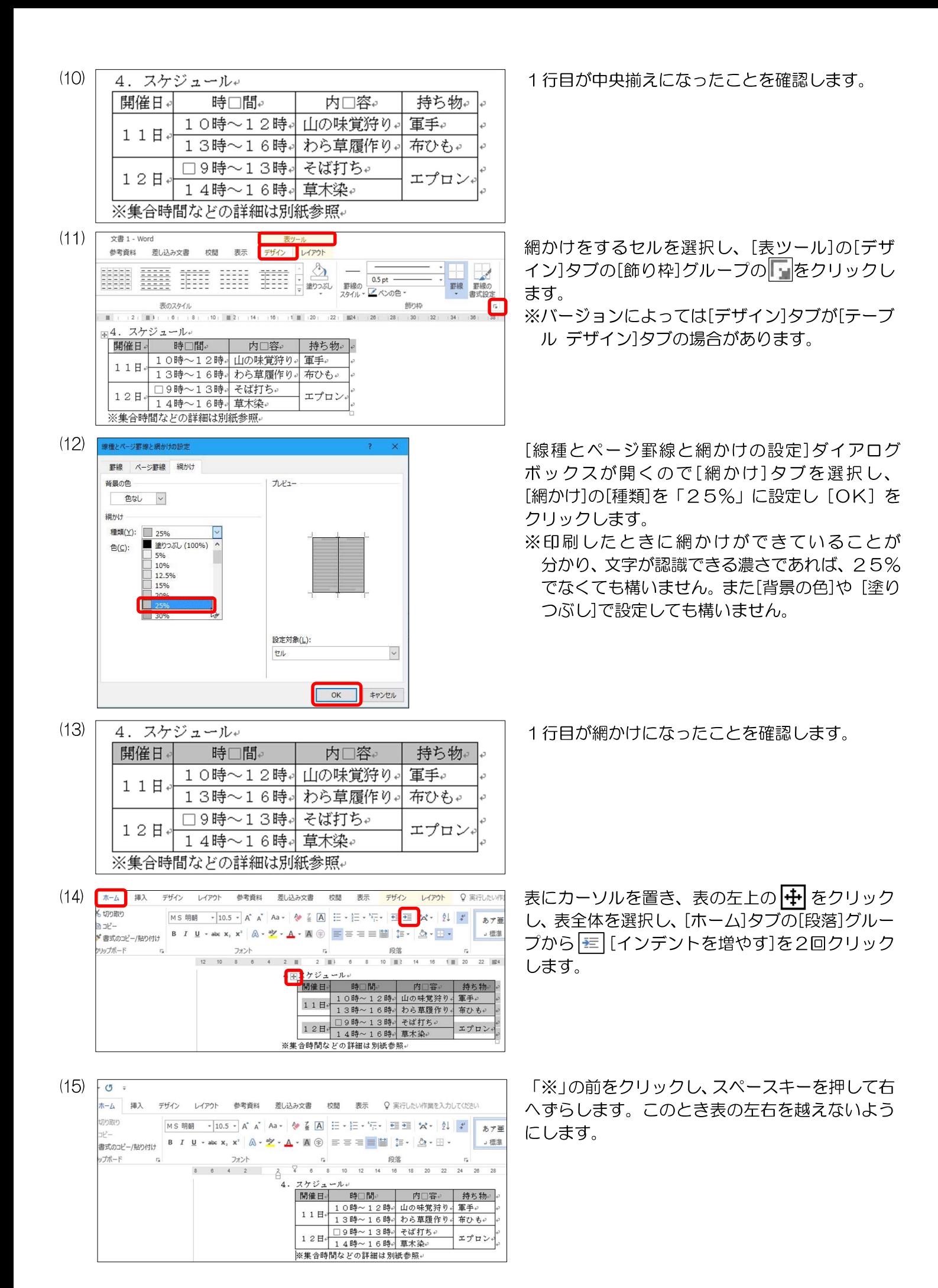

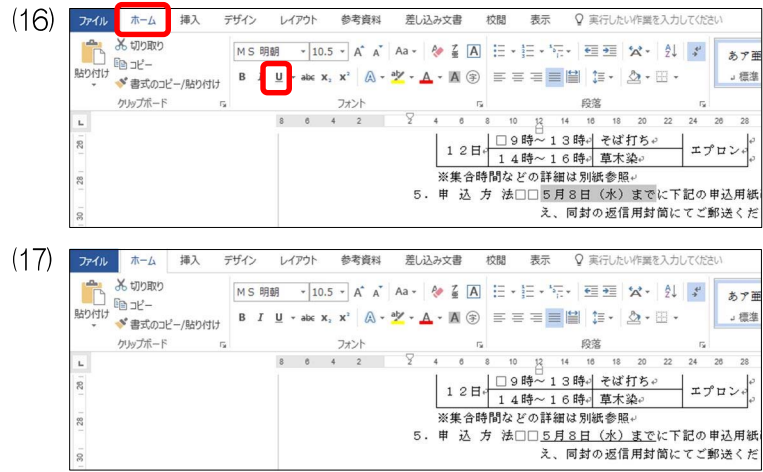

「5月8日(水)まで」をドラッグして選択し、 [ホーム]タブの[フォント]グループから [下 線]をクリックします。

問題文どおりに一重下線が設定されたことを確認 します。

で、線の色を黒色に変更します。

#### <問題文>

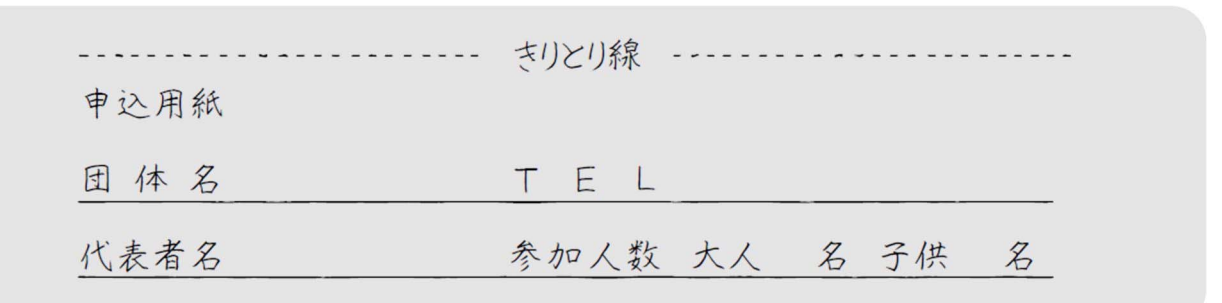

#### きりとり線の作成

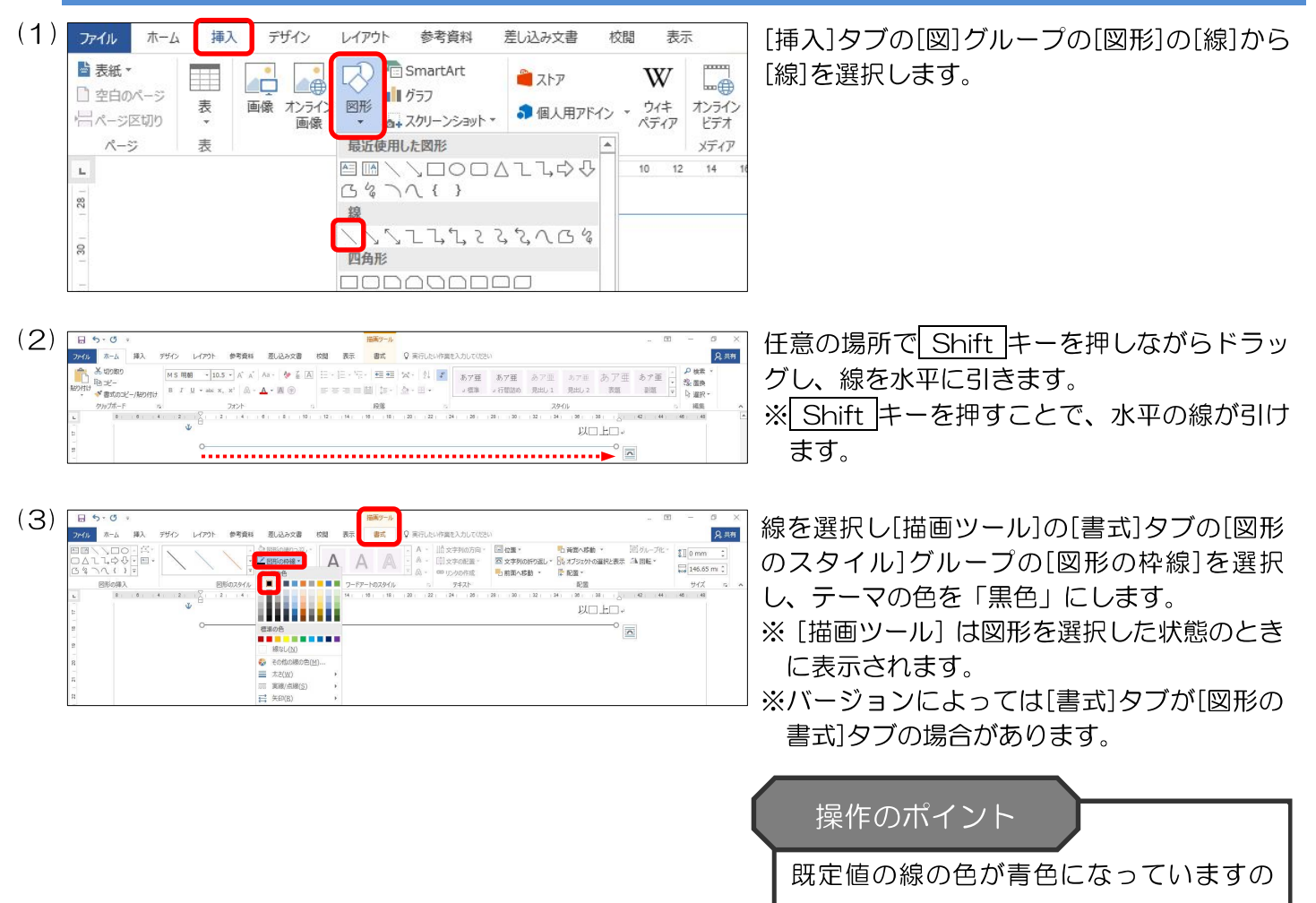

16

線を選択状態のまま[描画ツール]の[書式]タブ の[図形のスタイル]グループの[図形の枠線]の [実線/点線]から「破線」を選択します。

[描画ツール]の[書式]タブの[配置]グループの [配置]から[左右中央揃え]を選択し、線の位置を 中央に配置します。

 $Q$  and

 $5000$ 

 $\Box$ 28.8

**Q** 共有

 $Q$  and

 $\overline{\text{EM}}$  .  $\overline{\text{EM}}$ 

**Bisco** 

00 左右に整列(H)<br>☆ 上下に整列(V)

以口上口

 $\blacksquare$ 

e<br>Hekalen Skiener

**BERRE** 

[描画ツール]の[書式]タブの[図形の挿入]グ ループから[テキストボックス]を選択すると、 マウスポインタが+になるので、破線上の任意 の場所にテキストボックスを挿入します。

テキストボックスを選択し[描画ツール]の[書 式]タブの[図形のスタイル]グループの[図形の 枠線]から[線なし]を選択し、テキストボックス の枠線を線なしに変更します。

※バージョンによっては[線なし]が[枠線なし] の場合があります。

[描画ツール]の[書式]タブの[配置]グループの [配置]から[左右中央揃え]を選択し、テキスト ボックスの位置を中央に配置します。

テキストボックス内に文字を入力し、文字を選 択し [ホーム] タブの [段落] グルーブの [中央 揃え] をクリックします。

※そのとき、画面上でテキストボックスの塗り つぶしが白色になっていることを確認しま す。塗りつぶしを白色に設定しないと、文字と 線が重なり、減点となります。

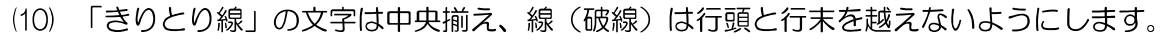

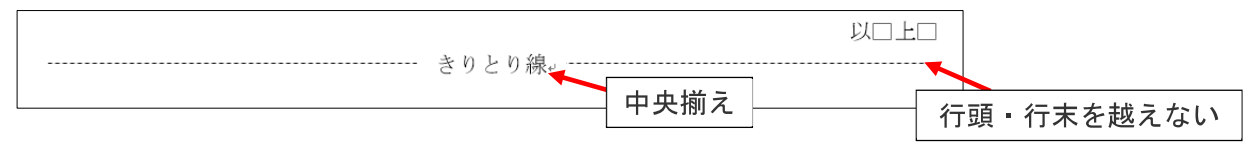

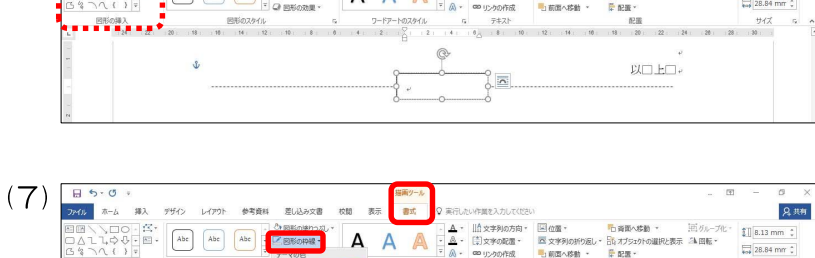

F

 $\frac{6}{12}$   $\frac{6}{12}$   $\frac{75}{12}$ 

きりとり線.

 $\frac{1}{2}$ 

mun

 $(6)$ 8#8 **A A A A** B REVIEW A PRODUCT REAL PROPERTY. Eliza as mm<sup>-1</sup>

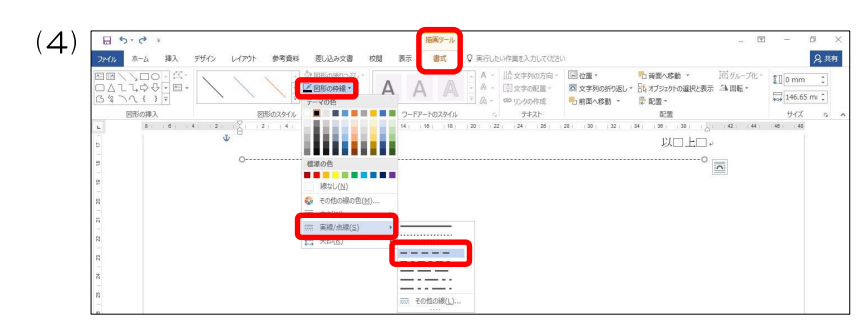

-

 $A A \triangle$ 

- 山女字列の方<br>- 印文字の記載<br>- CDLIC Andrew

**BUILDING** 

 $\begin{array}{ccccccccc} \text{Bilb} & \text{Bilb} & \text{Bilb} & \text{Bilb} & \text{Bilb} & \text{Bilb} & \text{Bilb} & \text{Bilb} & \text{Bilb} & \text{Bilb} \\ \text{Bilb} & \text{Bilb} & \text{Bilb} & \text{Bilb} & \text{Bilb} & \text{Bilb} & \text{Bilb} & \text{Bilb} & \text{Bilb} & \text{Bilb} & \text{Bilb} & \text{Bilb} & \text{Bilb} & \text{Bilb} \\ \text{Bilb} & \text{Bilb} & \text{$ 

- Z 回形の内線·<br>- Z 回形の内線·

 $(5)$   $\frac{85.8}{360}$   $\frac{8}{364}$   $\frac{8}{364}$ 

 $(8)$   $\sqrt{85}$ 

 $(Q)$   $\Box$ 

 きりとり線以下の項目の作成方法例を紹介します。ここで紹介する以外にも作成方法はありますが、ここで は一重下線を使用した作成方法を説明します。

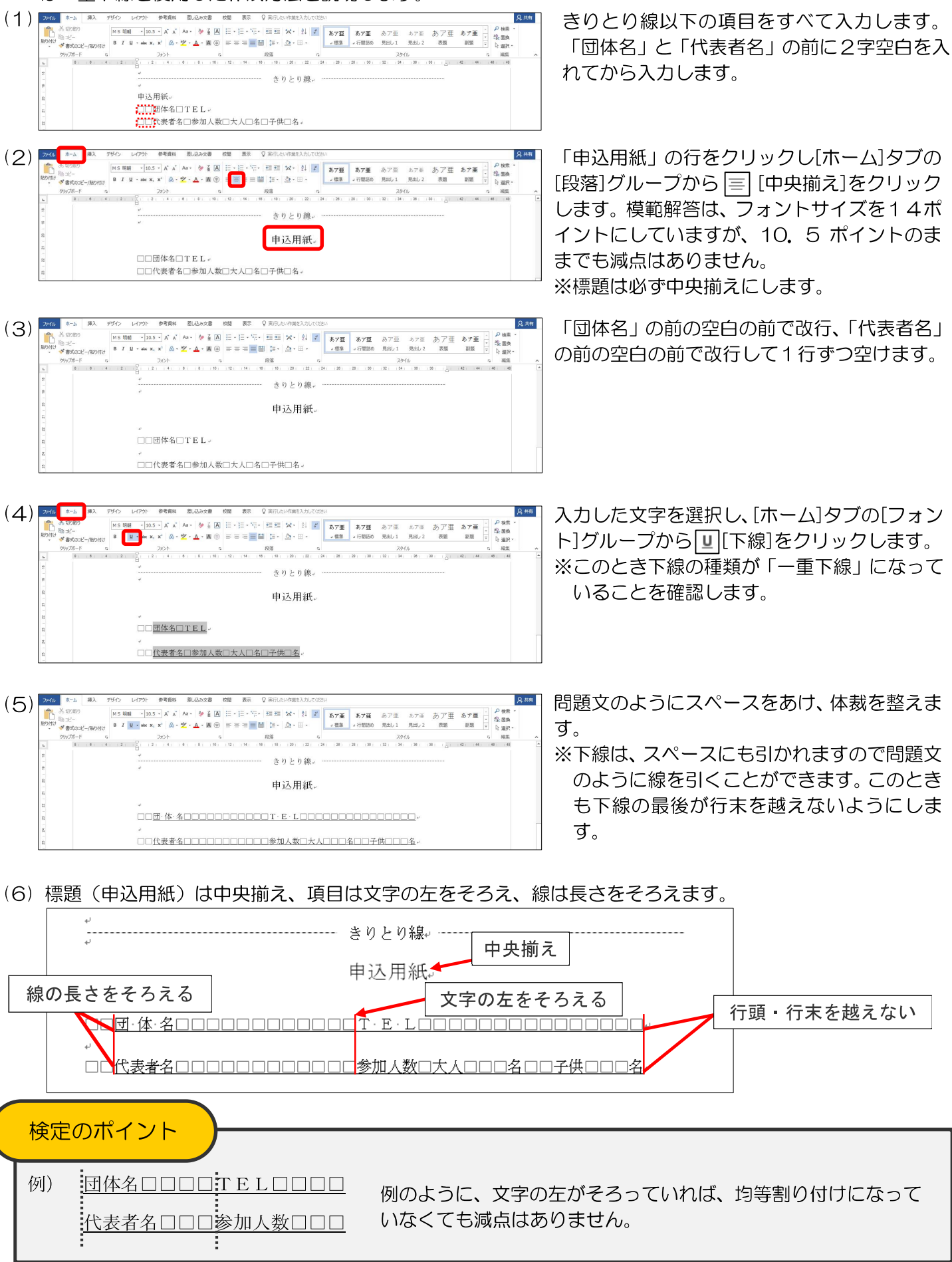

#### 下線の線種を選択する手順を説明します。

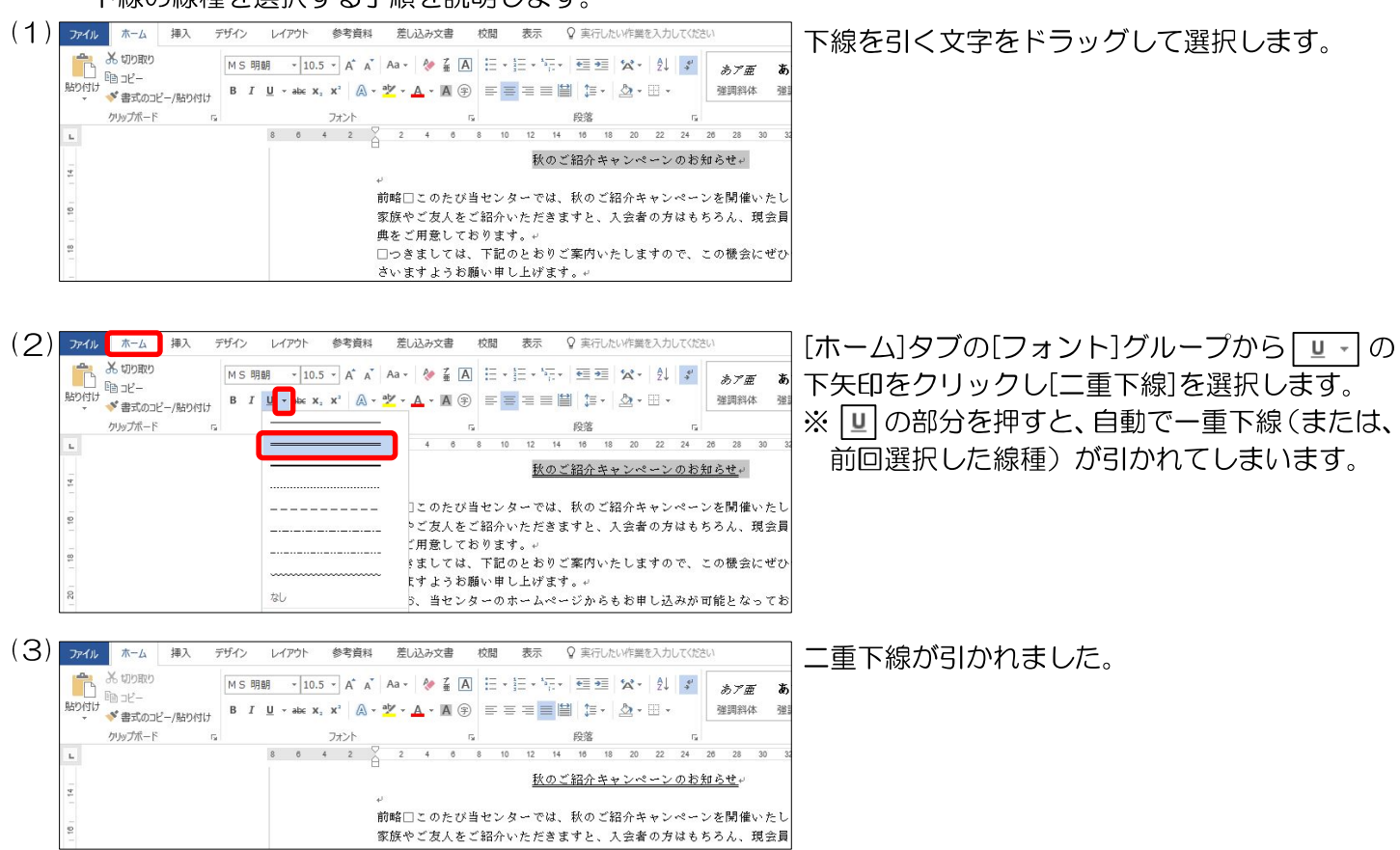

#### 表の下の※で始まる文章

表の下の※のついた文章は、表の左右を越えないようにしてください。

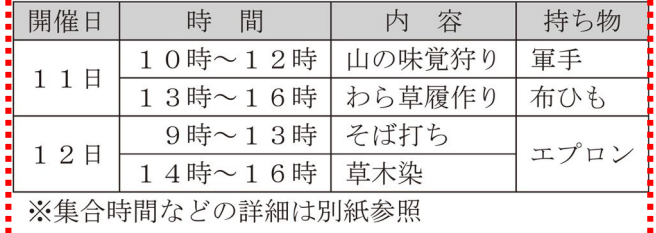

#### 表内文字の折り返しについて

表内の文字が2行以上にわたる場合、表内の文字の折り返し位置は問いませんので、強制改行はせず、列幅 いっぱいまで打ち切ってください。

#### 【正】

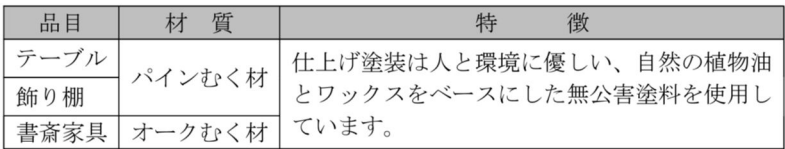

#### 【誤】

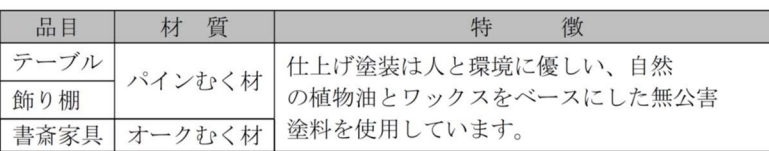

#### 表の罫線の線種を変更する手順を説明します。

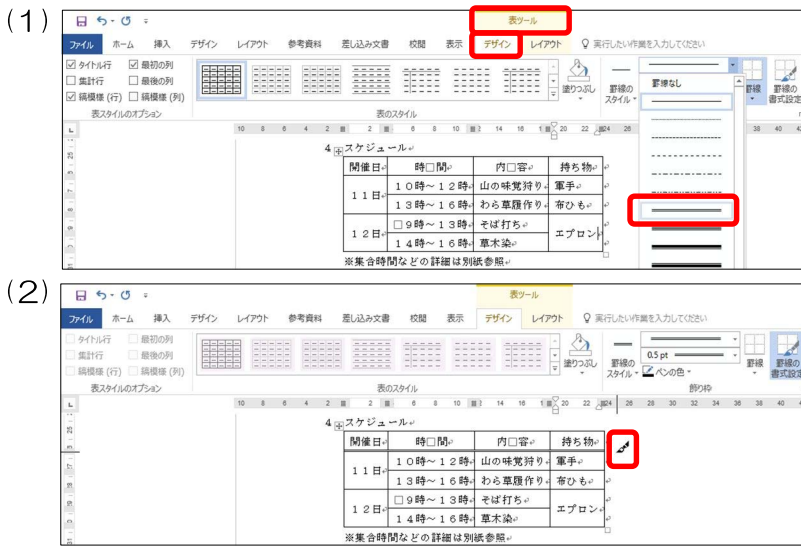

[表ツール]の[デザイン]タブの[飾り枠]グルー プの[ペンのスタイル]から、線種を選択します。 ※表ツールは表内にカーソルを置くと表示され ます。

マウスポインタが、になるので、線種を変更す る箇所をドラッグします。

※ Esc キーを押すと、マウスポインタが元の 状態に戻ります。

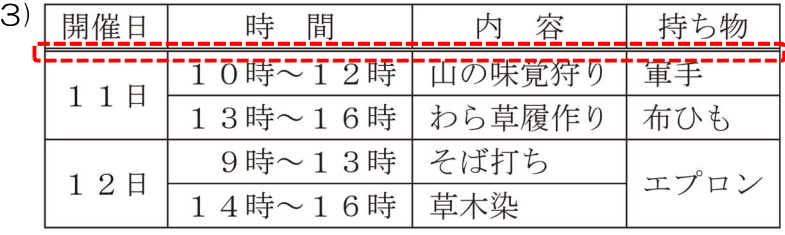

罫線の線種が変更されました。

#### ★参考

 $\overline{}}$ 

#### 上記以外の手順

・線種を変更したいセルを選択し[表ツール]の[デザイン]タブの[飾り枠]グループの[ペンのスタイル]から 線種を選択した後、[デザイン]タブの[表のスタイル]グループの[罫線]から[下罫線]を選択します。

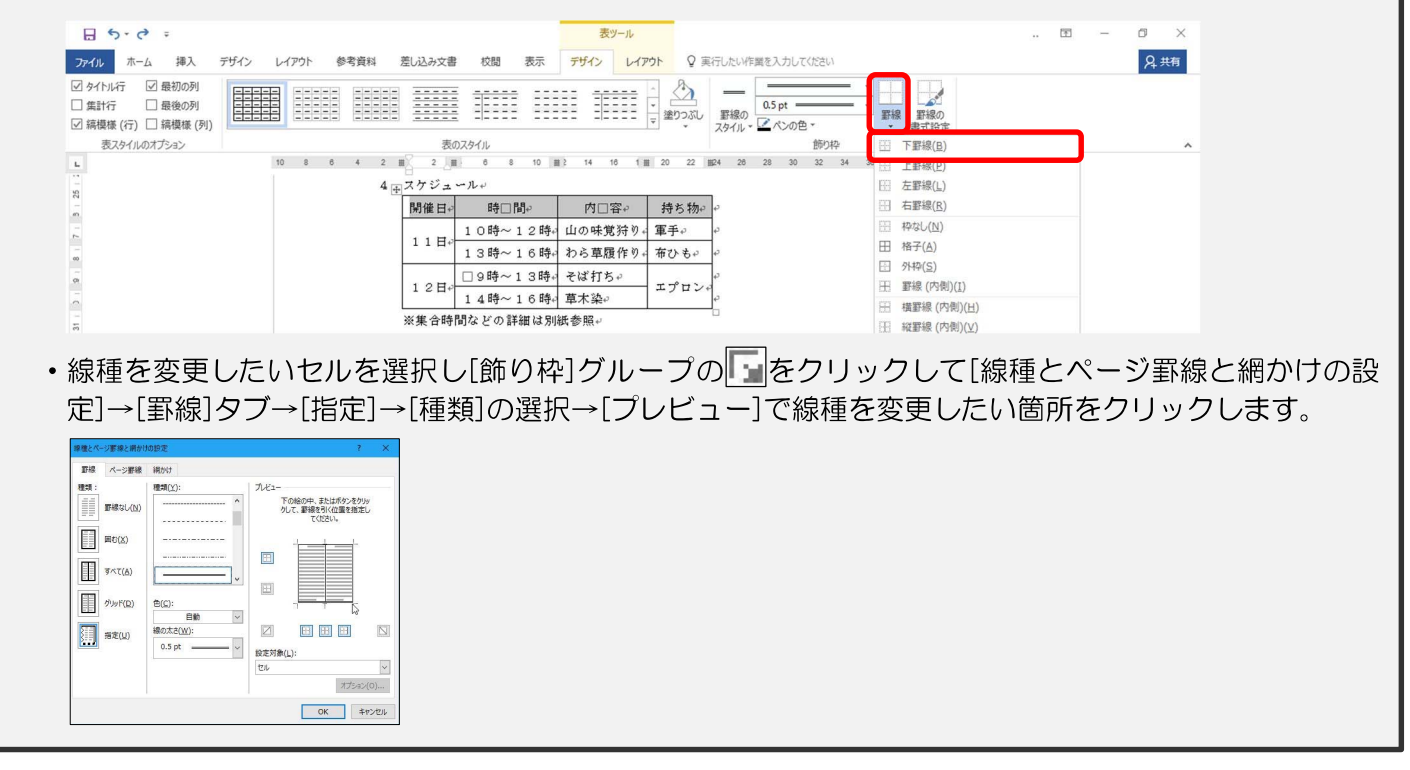

Microsoft , Access , Excel , PowerPoint , Windows , Word は、マイクロソフト グループの企業の商標です。<br>マイクロソフトの許諾を得て使用しています。<br>その他、本書に登場する製品名は、一般に各閉発メーカーの商標および登録商標です。<br>本文中には、™、®マークは明記しておりません。

# 文書構成・配置と基準(2級)

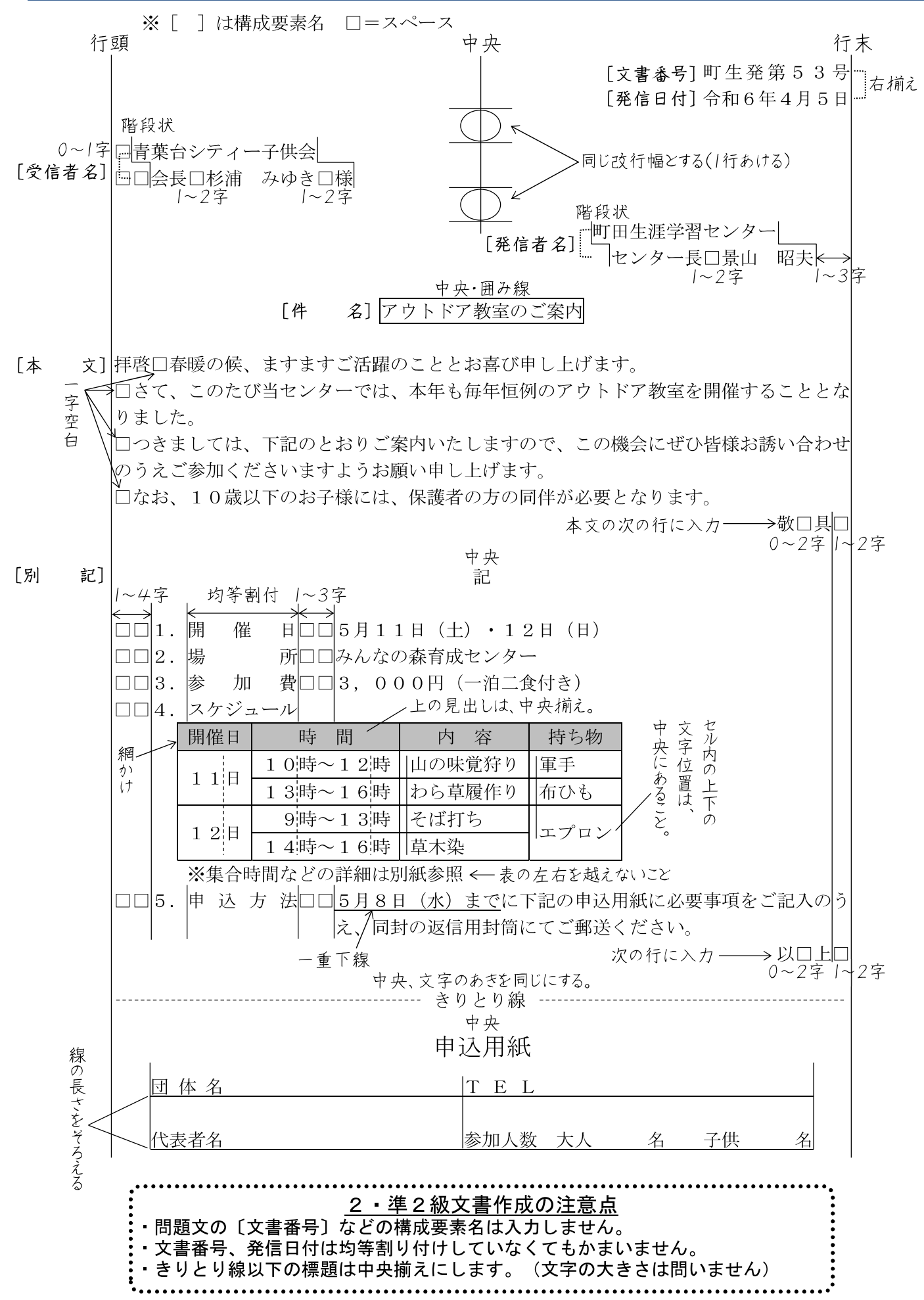

## ジネス文書の構成

#### ◆前付け(文書番号・発信日付・受信者名・発信者名)

◎文書番号 …… 文書整理や文書の確認に必要である。組織名や発信部署を示す漢字と年度別のシーケンスナンバーからなる文書番 号が多い。

(例) 日産営発第1023号 日検産業株式会社 営業部 (課) が10月に発信する23番目の文書

◎発信日付 …… 年月日を記入する。年については西暦または元号で表す場合がある。文書整理のためにも欠かせないが、商取引に おいて発信日や受信日が債務上大きな意味を有する。

◎受信者名 …… 受信先の住所・組織名・役職名・個人名などから構成される。名前には必ず敬称をつける。

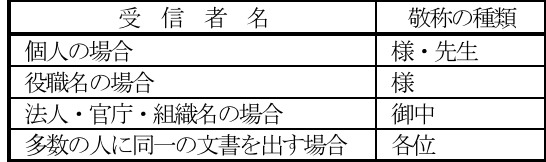

◎発信者名 …… 文書の内容について責任能力を有する者の名前を書く。組織名だけの場合と個人名を併記する場合がある。発信者 の名前の後ろに責任印を押す場合も多い。

#### ◆本 文(件名・頭語・前文・主文・末文・結語・別記)

◎件 名 …… 標題や標記である。文書の内容を要約して表現するものである。

◎頭 語 …… 文書の書き出しである。

文 …… 目的の用件に入る前のあいさつ文であり、時候のあいさつ、繁栄を祝うあいさつ、陳謝のあいさつ、感謝のあいさ ◎前 つなどがある。

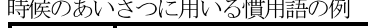

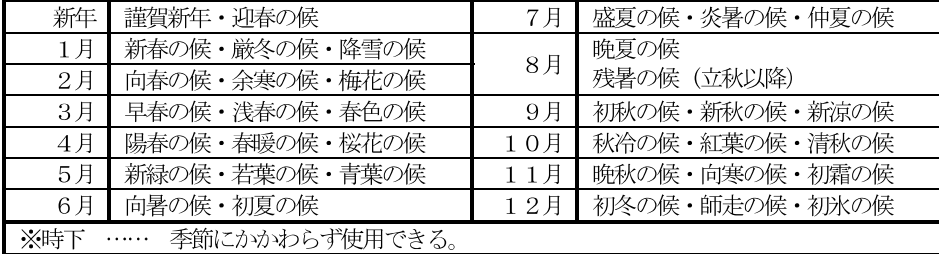

あいさつに用いる慣用句の例

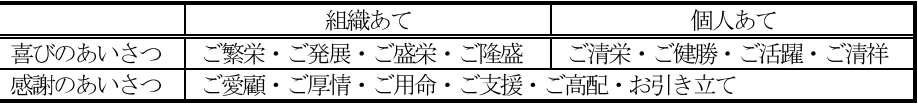

文 …… 用件を述べる部分で、文書の中心となる。最も大切なことは、正確な内容をできる限り簡潔に書くようにする。主 ◎主 文は行を改めて、行頭より一文字あけたうえで「さて」・「つきましては」の言葉で書き出すのが一般的である。

文 …… 締めくくりのあいさつを簡潔にまとめる文であり、主文の趣旨をまとめるあいさつ、今後の支援や協力を願うあい ◎末 さつ、相手の繁栄などを祈るあいさつなどがある。ただし、主文の末尾の言葉に含まれて省略する場合もある。

◎結 語 …… 文書の締めくくりの語で、頭語と対になっている。

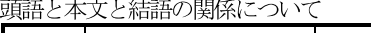

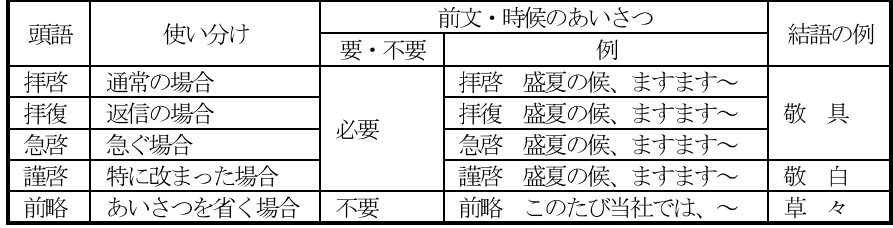

○別

記 …… 本来は主文に含める内容であるが、簡潔に分かりやすくするために取り出して箇条書きにする場合が多い。別記し た末尾は「以上」をつけて締めくくる。

#### ◆付 記

(本文を補足するために書き加える事項で、追って書き・同封物や添付書類の指示・担当者名などがある)

●追って書き

本文の内容に入れるほどではないが、相手がたに留意してほしいことがらを書く。行を改めて「追って」・「なお」・「追伸」など で始める。

#### ●同封物や添付書類の指示

同封する物や書類、本文に関連する添付資料などがある場合に、その名称と数量を明記する。文面中の表示に合わせ、資料に番号表 示をしておくとよい。

●担当者名

事務連絡上の便宜のために、直接の担当者の名前と雷話番号やFAX番号などを記入しておくとよい。